## **Saving and Opening Fillable Smart Forms**

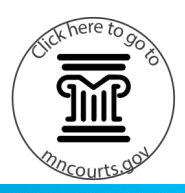

## **Save and open a form**

- 1. Right-click the form.
- 2. Click **Save target as…**
- 3. Change the **File name** (optional).
- 4. Select a location or folder on your computer or drive to save the document.
- 5. Click **Save**.

 $\mathbf i$ 

- 6. Double-click the document to open it.
	- To change your Internet browser settings to automatically download and open forms, see the [Court Forms Help Topic](http://mncourts.gov/Help-Topics/Court-Forms.aspx) page FAQs.

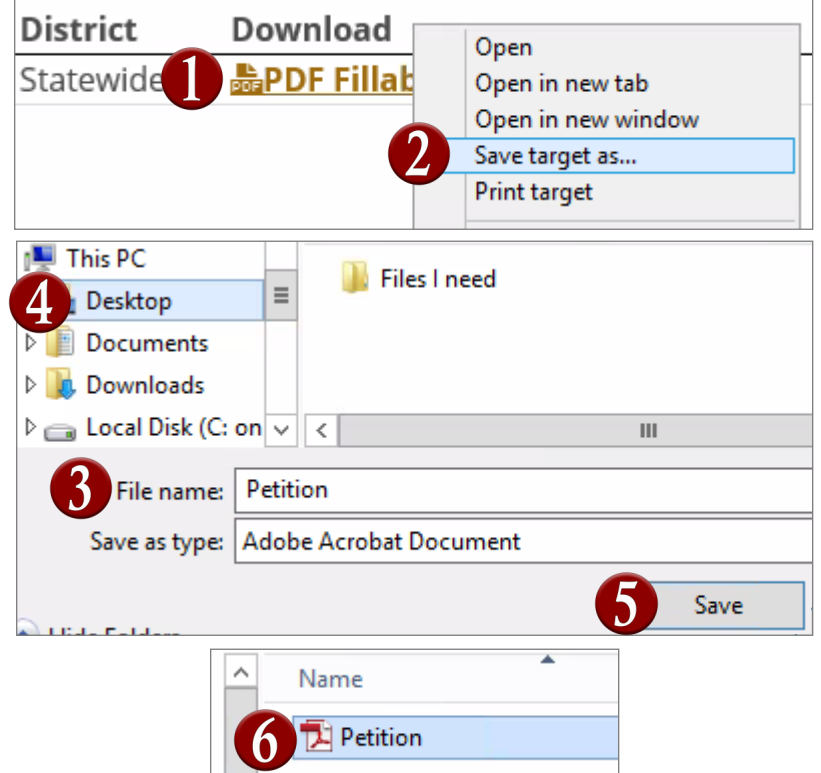

## **Delete a form**

- 1. Right-click the form.
- 2. Click **Delete**.

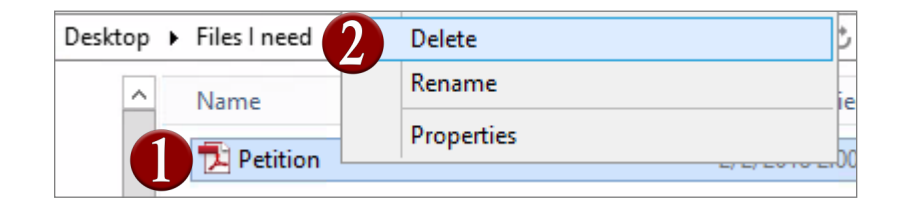